『北洋でんさいサービス』

# かんたん初期設定 マニュアル

お客さまが最初にログインする際に行っていただくのが、管理者権限を持ったマスターユーザの作成です。 ユーザは最大で10名作成できますが、サービスの利用者がお一人だけというお客さまの場合はマスターユー ザのみでご利用いただくこともできます。

ただし、マスターユーザのパスワードを失念したり、規定回数以上入力を誤ってロックアウトした場合には、書 面での解除手続きが必要になりますので、利用に際しては注意が必要です。

また、マスターユーザが電子証明書の更新手続きを失念して期限が切れた場合も、同様に書面での手続きが 必要です。

一般ユーザであれば、上記のケースでもマスターユーザが解除操作をすることで利用を再開できますので、お 客さまの利便性を考慮しても、通常は一般ユーザにてご利用いただくことをおすすめします。

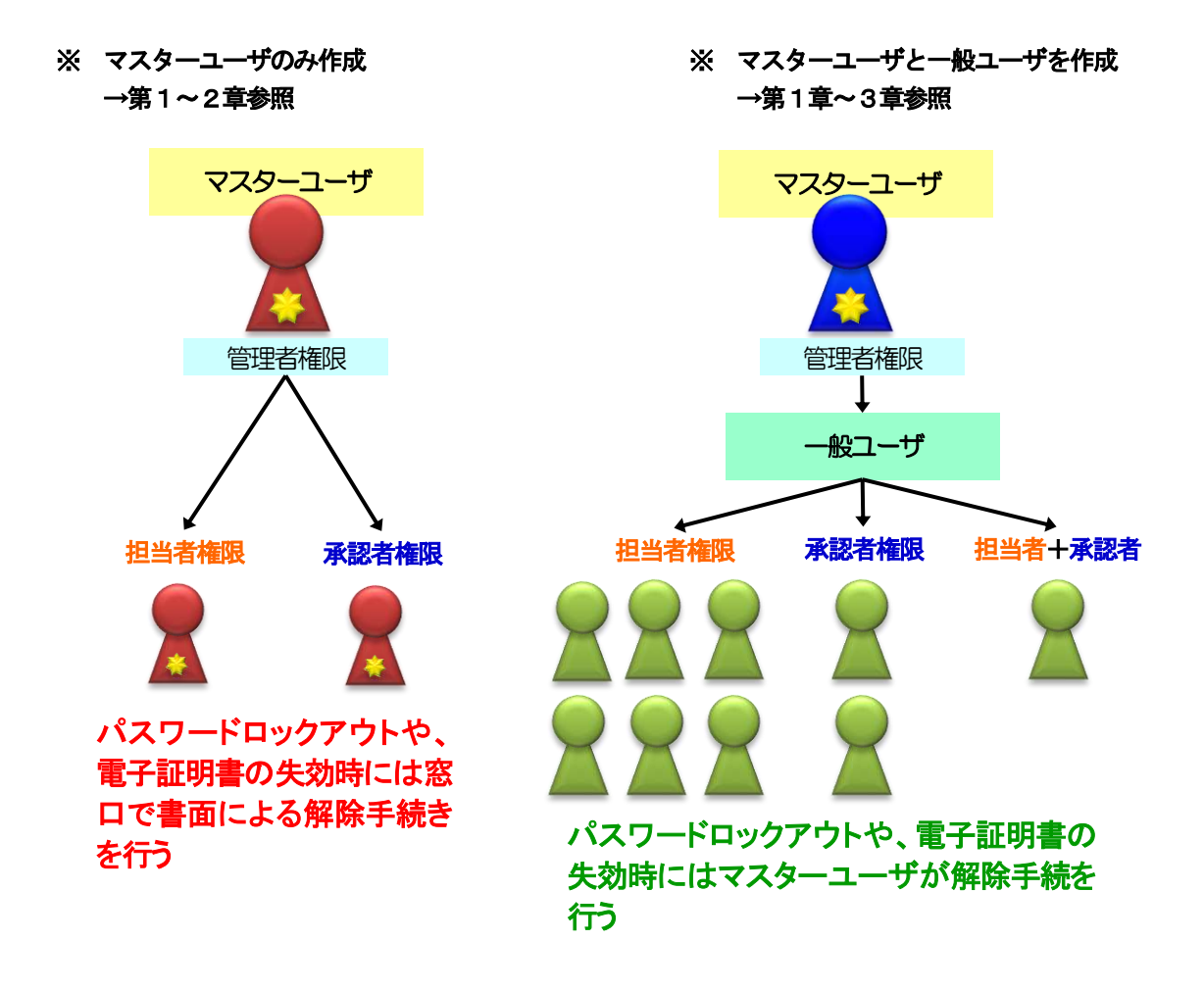

● マスターユーザのみでサービスを利用する場合

マスターユーザのみでサービスを利用したいお客さまは[「2.マスターユーザの作成と権限設定」](#page-7-0)の章まで をご参照ください。

● マスターユーザおよび一般ユーザでサービスを利用する場合

マスターユーザに加え、一般ユーザでもサービスを利用したいお客さまは[「3.一般ユーザの作成と権限](#page-34-0) [設定」](#page-34-0)の章までをご参照ください。

## 目 次

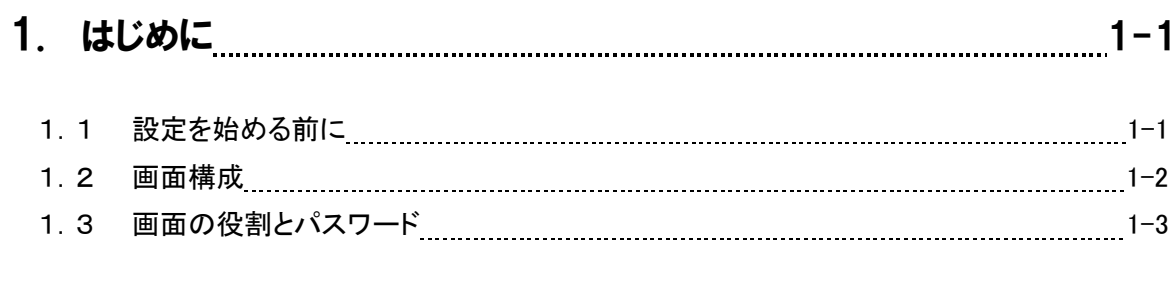

# 2. マスターユーザの作成と権限設定 2-1

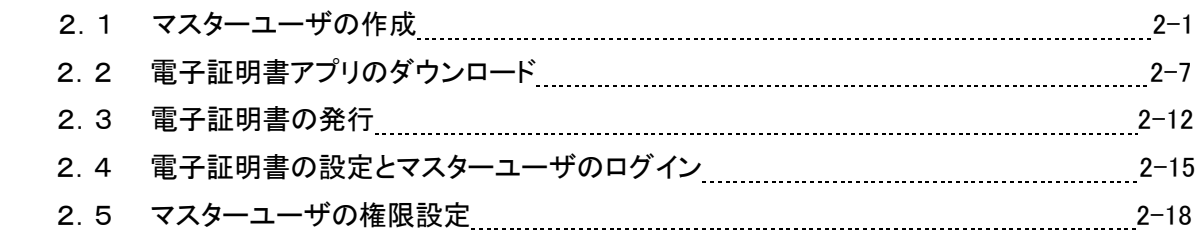

↑マスタユーザのみで、サービスを利用したいお客さまはここまでの設定を行ってください

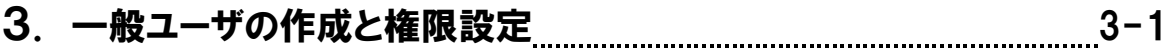

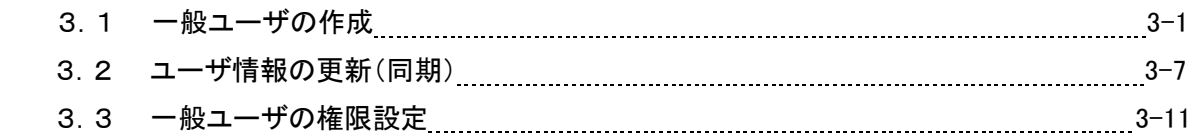

↑マスタユーザおよび一般ユーザで、サービスを利用されるお客さまはここまでの設定を行ってください

## 4. 代替ログインページの「お気に入り」等への追加 4-1

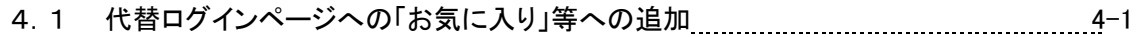

#### この操作マニュアルについて

このマニュアルは北洋でんさいサービスをご利用いただくため、マスターユーザが行うユーザ情報設 定および権限設定完了までの流れを簡易的に説明したものです。

サービス内容や各機能の詳細については、別途、当行ホームページに掲載している操作マニュアルを ご参照ください。

また、特に注記がない限り、すべての操作はマスターユーザとしてログインし行うものとします。

#### | 表記について

このマニュアルでは、操作方法を説明するために、以下の表記を使用しています。

- メニュー名、アイコン名、ボタン名は[ ]で囲んでいます。 (例)[OK]ボタンをクリックしてください。
- ハードウェアやソフトウェアへの損害や不正な操作を防止するために守っていただきたいことや、 注意事項を下記例のように記載しています。 (例)

通知から 5 営業日以内に承諾を行わないと、否認されたものとみなされ、債権者に 通知されます。

 設定、操作時に役立つ一般情報や補足情報を下記例のように記載しています。 (例)

登録内容の印刷を行う場合、[印刷]ボタンをクリックしてください。

● Microsoft Edgeをブラウザと記載します。

#### | 画面ショットについて

ご利用のパソコン、OS、ブラウザや文字サイズ、解像度の設定によっては、画面の表示が異なる場合 があります。

また、ご契約時のサービス内容、ユーザ権限によって、画面の表示が異なる場合があります。

#### | 商標について

- Microsoft、Windows、Microsoft Edge は、Microsoft Corporation の米国およびその他の国における 商標または登録商標です。
- Adobe、Acrobat Reader は、Adobe Systems Incorporated(アドビシステムズ社)の商標です。

# <span id="page-4-0"></span>1 はじめに

本マニュアルでは、サービスをご利用いただくために、利用者ごとにIDやパスワード等の必要情報を登録して いただくことをユーザ作成といいます。

北洋でんさいサービスでは、マスターユーザと一般ユーザの2種類のユーザを作成することができ、マスター ユーザを含めて最大10名のユーザを利用できます。

作成したユーザには、それぞれどのような業務を行うかという権限の設定をすることができます。

このマニュアルでは、マスターユーザの作成および権限設定の流れ、そして一般ユーザの作成およびその権 限設定の流れについて説明します。

#### <span id="page-4-1"></span>1.1 設定を始める前に

北洋でんさいサービスをご利用いただく前に、使用されるパソコンの環境が当行ホームページに掲載している 推奨環境を満たしているかご確認ください。

また、設定作業をとどこおりなく進めるために、以下のものをあらかじめご用意ください。

- 「北洋でんさいサービス利用申込書(お客さま控)」
- **L** Eメールアドレス 北洋でんさいサービスからの通知を受け取るためのEメールアドレス
- ログインID 初回ログインの際に使用するID(半角英数字6~12桁)
- ログインパスワード ログインする際に使用するパスワード(半角英数字6~12桁) 確認用パスワードと同じものは使用できません
- 確認用パスワード 管理者としてユーザ情報の登録・変更等を行う際に使用するパスワード(半角英数字6~12桁) ログインパスワードと同じものは使用できません
- 承認パスワード でんさいの取引、管理者として各種変更等を行う際に使用するパスワード(半角英数字6~12桁)

パスワードは、英字のみ・数字のみでは登録できません。英数字が混在する形で決めてく ださい(英字の大文字、小文字は判別されます)。 ○ 使用できる例・・・・・ABCDEF123 、GHijk456、789LMnO987

× 使用できない例・・・ABCDEFG、hijkLMNOP、123456789、Ab123(桁数不足)

マスターユーザのパスワードを失念したり、規定回数以上入力を誤ってロックがかかったり すると、書面での解除手続きが必要になりますのでご注意ください。

#### 1.2 画面構成

北洋でんさいサービスは次のような画面構成になっています。 ユーザの登録は(4)のホーム画面で、権限の設定は(5)のトップ画面で行います。

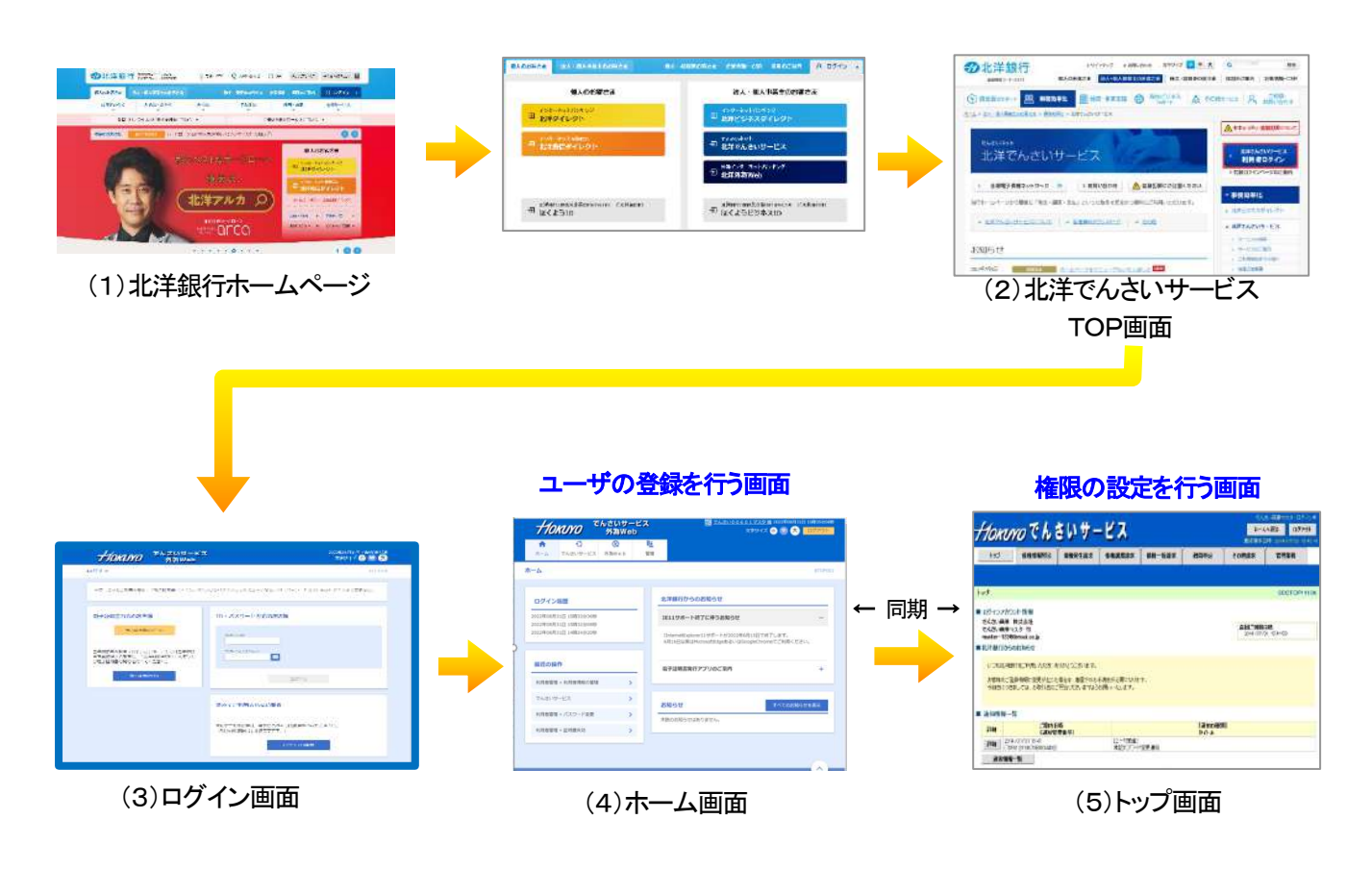

#### 1.3 画面の役割とパスワード

表示されるメニューや、登録できる情報は画面によって分かれています。

また、利用する機能をユーザごとに設定できるため、画面の表示や設定するパスワードの数もそれぞれ異なり ます。

ホーム画面

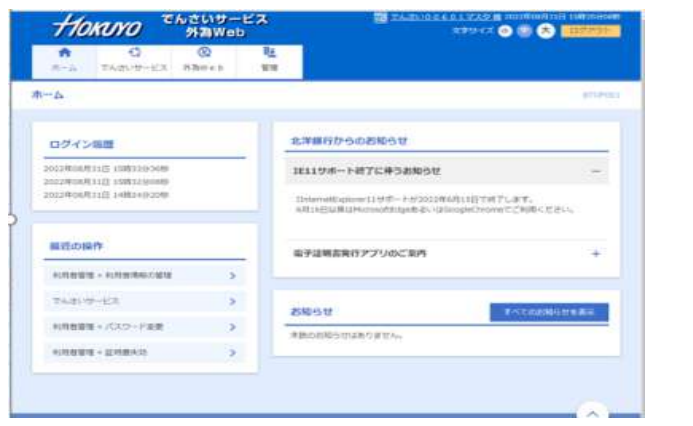

ホーム画面ではユーザの登録や、企業情報の設 定等を行います。

使用するパスワード

ホーム画面でマスターユーザが使用するパスワード ・ログインパスワード ・確認用パスワード

ホーム画面で一般ユーザが使用するパスワード ・ログインパスワード

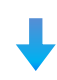

#### 更新(同期)することで、ホーム画面で登録した情報がトップ画面に反映されます。

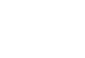

トップ画面

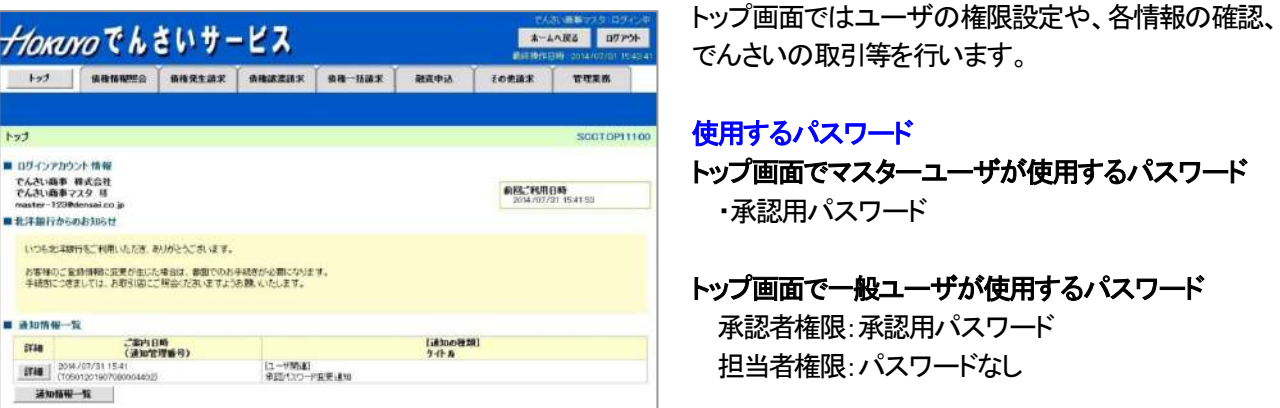

ユーザ情報を登録後、ホーム画面とトップ画面の間で情報を更新し、権限設定を行うことで、でんさい取引(発 生・譲渡など)が行われた際の通知情報を受け取れるようになります。

詳細については、【北洋でんさいサービス操作マニュアル 基本編】の「マスターユーザの利用設定」「一般ユ 一ザ情報の管理」「通知情報管理」を参照してください。

# <span id="page-7-0"></span>2. マスターユーザの作成と権限設定

#### <span id="page-7-1"></span>2.1 マスターユーザの作成

はじめに、マスターユーザの作成を行います。

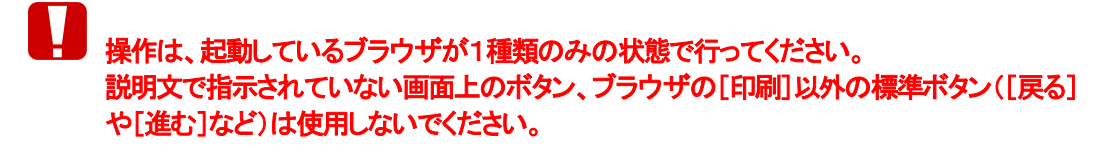

①. 北洋銀行のホームページを開きます。 右側上部にある[ログイン]ボタンをクリックします。

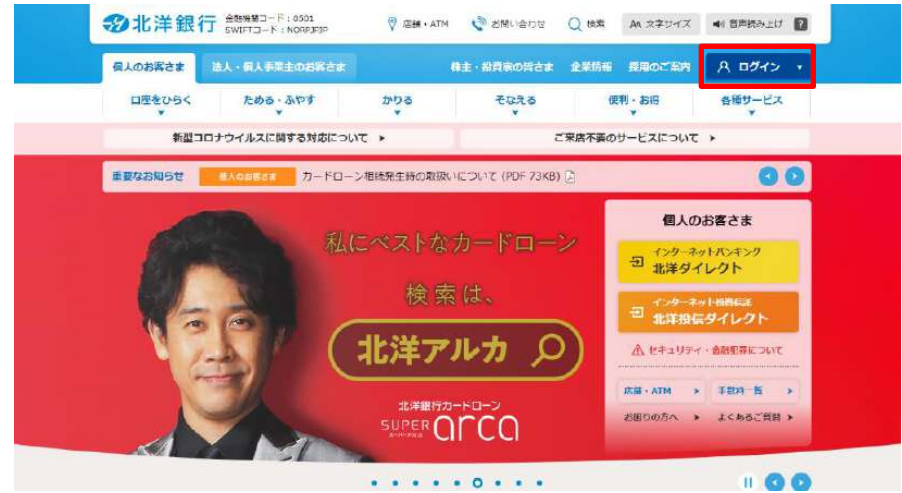

展開されたメニューから[北洋でんさいサービス]ボタンをクリックします。

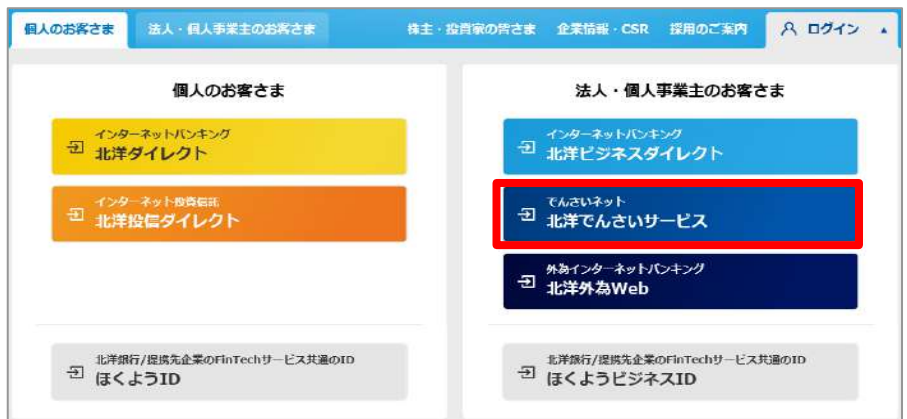

②. 北洋でんさいサービスのTOP画面が開きます。

ブックマークする時は、この画面を登録してください。 右側の[北洋でんさいサービス利用者ログイン]ボタンをクリックします。

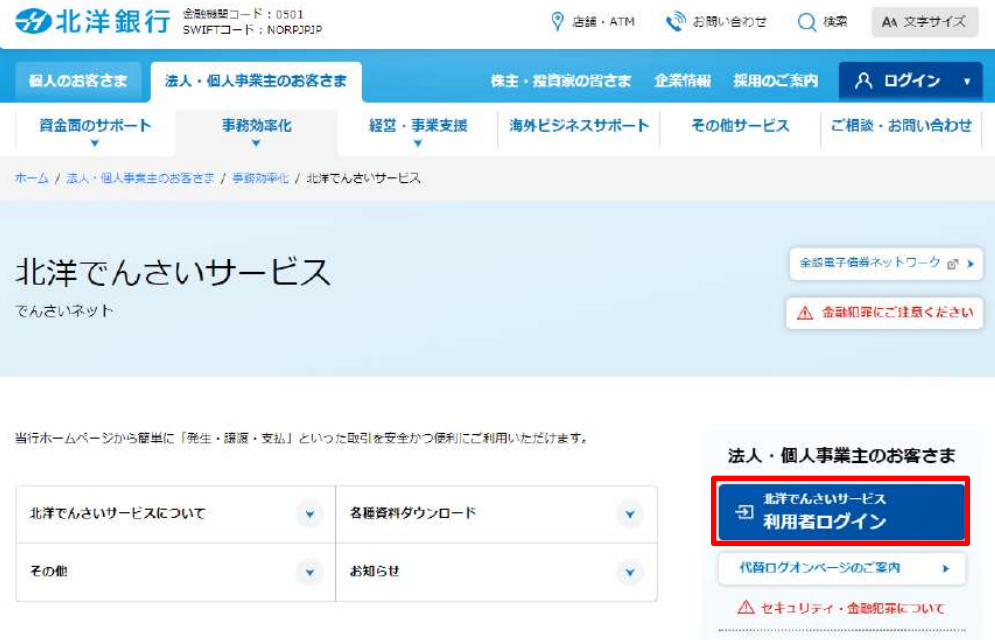

③. ログイン画面が開きます。

[ログインID取得]ボタンをクリックします。

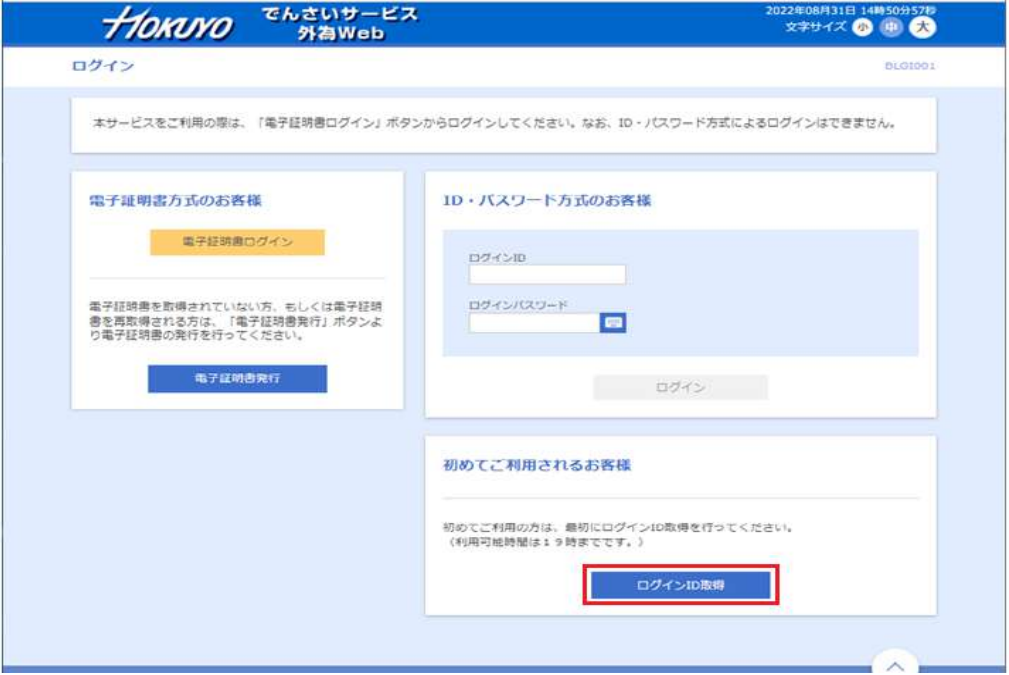

#### ④. 口座情報登録画面が開きます。

必須項目を入力して、[次へ]ボタンをクリックします。

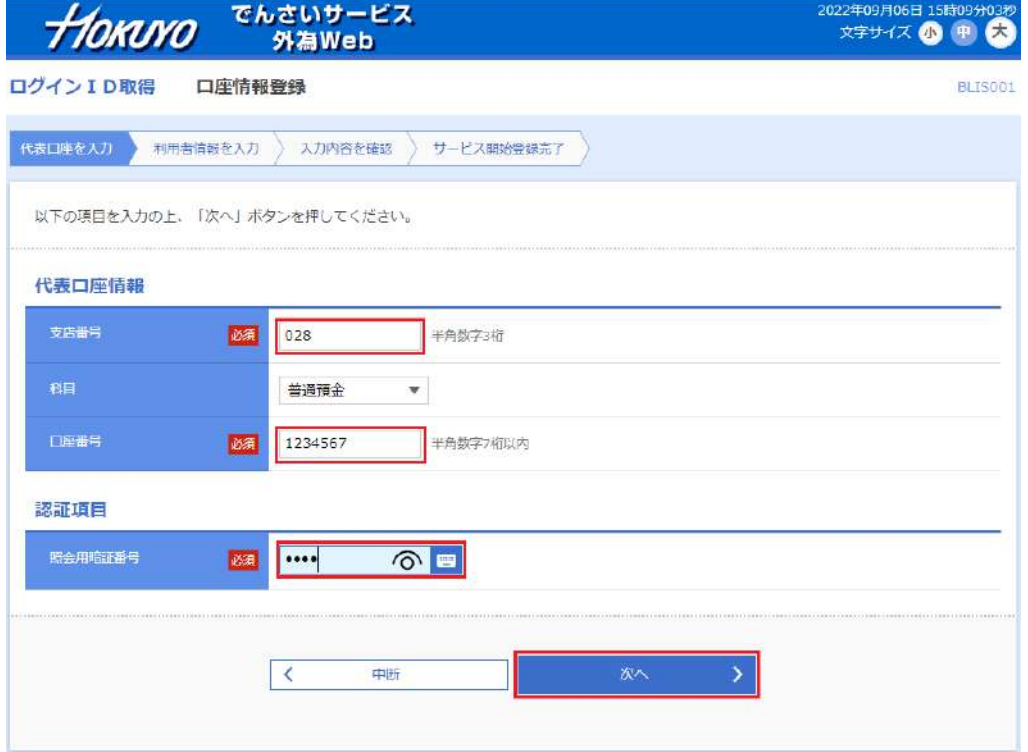

![](_page_9_Picture_4.jpeg)

#### ◆ 代表口座情報

利用申込書の代表口座欄の情報を入力します。

![](_page_9_Picture_50.jpeg)

#### ◆ 認証項目

利用申込書の照会用暗証番号(4桁の数字)を入力します。

![](_page_9_Picture_10.jpeg)

#### <span id="page-10-0"></span>⑤.利用者情報入力画面が開きます。 必須項目を入力して、[次へ]ボタンをクリックします。

![](_page_10_Picture_81.jpeg)

# キ おんカ項目について

◆ 利用者名

サービス利用中、画面の右上に表示されるユーザの名称です。 全角30文字以内(漢字・ひらがな・カタカナ・英字・数字)で入力してください。

メールアドレス

北洋でんさいサービスからの通知メールを受信するためのEメールアドレスです。 半角4文字以上64文字以内で入力してください(上下とも同じものを入力してください)。

◆ ログインID

サービスにログインする時に使用するIDです。 電子証明書の設定後は入力を省略できます。6文字以上~12文字以内(半角英字・半角数字・半角記号)で、 英字と数字の両方を使用して入力してください(上下とも同じものを入力してください)。

◆ ログインパスワード

サービスにログインする時に使用するパスワードです。確認用パスワードと同じものは登録できません。 6文字以上~12文字以内(半角英字・半角数字)で、英字と数字の両方を使用して入力してください(上下と も同じものを入力してください)。

◆ 確認用パスワード

マスターユーザが、利用者情報の変更や追加等を行う場合に使用するパスワードです。ログインパスワー ドと同じものは登録できません。

6文字以上~12文字以内(半角英字・半角数字)で、英字と数字の両方を使用して入力してください(上下と も同じものを入力してください)。

⑥.入力内容の確認画面が表示されます。

内容を確認し、問題がなければ[登録]ボタンをクリックします。

![](_page_11_Picture_39.jpeg)

⑦.サービス開始登録完了画面が開きます。

これでマスターユーザの作成が完了しました。続けて電子証明書を取得します。

![](_page_12_Picture_19.jpeg)

#### 2.2 電子証明書アプリのダウンロード

①.ログイン画面から「電子証明書発行」を押下します。

![](_page_13_Picture_27.jpeg)

②.「証明書発行アプリダウンロード」を押下します。

![](_page_13_Picture_28.jpeg)

③.ダウンロードの「ファイルを開く」を押下します。

![](_page_14_Picture_24.jpeg)

④.セットアップ画面が表示されるので「次へ」を押下します。

![](_page_14_Picture_25.jpeg)

#### ⑤.「次へ」を押下します。

![](_page_15_Picture_20.jpeg)

⑥.「インストール」を押下します。

![](_page_15_Picture_21.jpeg)

#### ⑦.インストルール中

![](_page_16_Picture_20.jpeg)

⑧.セットアップ完了画面が表示され、「完了」を押下します。

![](_page_16_Picture_21.jpeg)

⑨.証明書発行アプリケーションの起動

![](_page_17_Picture_2.jpeg)

#### 2.3 電子証明書の発行

①.ログイン画面から「電子証明書発行」を押下します。

![](_page_18_Picture_28.jpeg)

②.「証明書アプリのダウンロード」を押下します。

![](_page_18_Picture_29.jpeg)

③.プロキシを利用している場合は認証を行います。

![](_page_19_Picture_36.jpeg)

④.「証明書発行」を押下します。

![](_page_19_Picture_37.jpeg)

⑤.ログイン ID とログインパスワードを入力して「認証して発行」を押下します。

![](_page_19_Picture_38.jpeg)

⑥.電子証明書の発行とインストールが完了したので、「閉じる」を押下します。

![](_page_20_Picture_44.jpeg)

- ここで表示された電子証明書情報は次の電子証明書の設定で使用します。 この画面を印刷するか、スクリーンショットを保存するなどしてウィンドウを閉じた後も確認 できるようにしておいてください。
- ⑦.電子証明書取得認証の画面に戻ります。ログインする場合は「中断」を押下します。

![](_page_20_Picture_45.jpeg)

これで電子証明書の取得が完了しました。

続けて電子証明書の設定を行い、マスターユーザがサービスにログインできるようにします。

#### 2.4 電子証明書の設定とマスターユーザのログイン

①.北洋でんさいサービスTOP画面を開きます。

[北洋でんさいサービス利用者ログイン]ボタンをクリックします。

![](_page_21_Picture_39.jpeg)

②.ログイン画面が開きます。

[電子証明書ログイン]ボタンをクリックします。

![](_page_21_Picture_40.jpeg)

③.証明書を選択し、「OK」ボタンを押下します。

![](_page_22_Picture_30.jpeg)

④.ログインパスワード入力画面が開きます。

[「マスターユーザの作成」](#page-7-1)で登録したログインパスワードを入力し[ログイン]ボタンをクリックします。

![](_page_22_Picture_31.jpeg)

⑤.北洋でんさいサービス・北洋外為Web のホーム画面が開きます。 以上でマスターユーザの作成、ログインは完了です。続けて、マスターユーザの権限設定を行います。

![](_page_23_Picture_22.jpeg)

#### <span id="page-24-1"></span>2.5 マスターユーザの権限設定

2-17ページ「2.4 電子証明書の設定とマスターユーザのログイン一⑤」から続けて、権限設定を行います。

①.ホーム画面の[でんさいサービス]タブをクリックします。

![](_page_24_Picture_40.jpeg)

<span id="page-24-0"></span>②.マスターユーザの承認パスワード設定画面が開きます。

承認パスワード(半角英数字6~12桁)を入力して、[実行]ボタンをクリックします。

![](_page_24_Picture_41.jpeg)

![](_page_25_Picture_1.jpeg)

◆ 新しい承認パスワード

[「1.1](#page-4-1) [設定を始める前に」](#page-4-1)で、決めておいた半角英数字6~12桁の承認パスワードを入力します。 この承認パスワードは、トップ画面の中で管理者として各種変更を行う場合や、でんさいの取引を承認する 場合に使用します。

③.承認パスワード変更結果画面が開きます。

「正常に完了しました」の表示を確認できたら[トップへ]ボタンをクリックします。

![](_page_25_Picture_55.jpeg)

④.トップ画面が開きます。

メニューのタブ「管理業務」をクリックします。

![](_page_25_Picture_56.jpeg)

⑤. 管理業務メニューが開きます。

[ユーザ情報管理]ボタンをクリックします。

![](_page_26_Picture_48.jpeg)

⑥. 企業ユーザ管理メニュー画面が開きます。

[変更]ボタンをクリックします。

![](_page_26_Picture_49.jpeg)

⑦. ユーザ情報検索画面が開きます。

検索条件は入力せず[検索]ボタンをクリックします。

![](_page_26_Picture_50.jpeg)

⑧. ユーザ情報検索結果画面が開きます。

マスターユーザのみ表示されているので、そのまま[変更]ボタンをクリックします。

![](_page_27_Picture_27.jpeg)

#### <span id="page-28-0"></span>⑨. ユーザ情報変更画面が開きます。

各項目にチェックを入れ、[変更内容の確認へ]ボタンをクリックします。

Homoroでんさいサービス

でんさい商事神<del>式会社</del>7スタログイン<br><mark>- 木一ムへ戻る ログアウト</mark> **HARTWIN DIA - AN** 

![](_page_28_Picture_29.jpeg)

各権限リストについて

◆ 権限リスト(承認不要業務)

使いたい機能のみチェックを入れます。

![](_page_29_Picture_192.jpeg)

承認不要業務とは、権限を付与された担当者の操作だけで完了する業務のことです。

- 1. 利用者情報照会 ―― お客さまの登録情報(口座情報など)を確認できます。
- 2. 債権照会(開示) お客さまが利害関係人となっている債権の債権情報を照会します。
- 3. 取引先管理 お取引先情報の管理(取引先としての登録や変更)ができます。
- 4. 取引履歴照会 お客さまが行ったお取引について、その取引履歴を確認できます。
- 5. 操作履歴照会 お客さまが作成しているユーザの操作履歴を確認できます。

◆ 権限リスト(承認対象業務)

使いたい機能のみチェックを入れます。

![](_page_29_Picture_193.jpeg)

承認対象業務とは、権限を付与された担当者が登録したものを、承認者が承認することで完了する業務の ことです。承認されるまでは未完了取引となり、請求した内容は成立していません。

- 1. 記録請求 でんさいの振出、譲渡などの各種お取引ができます。
- 2. 割引※ すいさいからかい割引のお申込ができます。
- - - -<br>3. 譲渡担保<sup>※</sup> でんさい譲渡担保のお申込ができます。
- 4. 指定許可制限設定※ お取引の指定許可先の管理(設定・解除)ができます。

◆ 取引1回当たり限度額リスト(必須)

それぞれの取引で1回あたりの上限額を定めます。変更しなければ最初に入力されている最高限度額が 設定されます。

1000000 (半角数字10桁以内)

金額を指定する場合はクリックして直接入力します。カンマの()入力は必要ありません。

<sup>2~4&</sup>lt;sup>※</sup>はご契約の際にお客さまからお申込みがなければ、この画面では表示されません。 なお、2~3.<sup>※</sup>については、融資取引となりますのでご利用に際しましては当行所定の審査 があります。

◆ 受信対象メールリスト

クリックして選択します。

![](_page_30_Picture_72.jpeg)

特定の操作や請求があったときに、メールでの通知を受け取るかどうかを設定します。「受信しない」を設定 した場合でも、メールに紐付く通知内容については通知情報一覧より確認ができます。

◆ 口座権限リスト(必須)

必ず1つ以上、口座の権限を設定してください。

口座権限の設定をしないと、登録通知メールが届かない、取引が正常にできない等の状態になってしまい ます。

<例>

#### 代表口座のみご契約のお客さま

表示されている口座に必ずチェックを入れる

![](_page_30_Picture_73.jpeg)

#### 決済口座を複数ご契約いただいているお客さま

表示されている口座のうち最低でも一つにチェックを入れる

![](_page_30_Picture_74.jpeg)

⑩. ユーザ情報変更確認画面が開きます。

変更内容を確認して問題がなければ、マスターユーザの承認パスワードを入力し[変更の実行]ボタンをクリッ クします。

![](_page_31_Picture_48.jpeg)

確認用承認パスワードについて

■ 確認用承認パスワード欄には、2-[18ペ](#page-24-0)ージ「2.5 マスターユーザの権限設定−②」で 登録したマスターユーザの承認パスワードを入力します。

⑪. ユーザ情報変更完了画面が開きます。

[トップへ戻る]ボタンをクリックします。

![](_page_32_Picture_38.jpeg)

<span id="page-32-0"></span>⑫. トップ画面が開きます。

これでマスターユーザの初期設定作業は完了です。続けて一般ユーザの作成をする場合は[ホームへ戻る]ボ タンをクリックして、次の章に進みます。

![](_page_32_Picture_39.jpeg)

![](_page_33_Picture_35.jpeg)

権限設定が正常に行われたかどうか確認するには、[ホームへ戻る]ボタンをクリックしてホーム画面に戻り、 ホーム画面から再度[サービスメニュー]タブをクリックしてトップ画面に戻ります。

# <span id="page-34-0"></span>3. 一般ユーザの作成と権限設定

#### 3.1 一般ユーザの作成

一般ユーザは、マスターユーザと違い利用者を管理する権限が持てません。

ただし、でんさいの発生や譲渡などの業務部分については、マスターユーザと同様に個別の権限設定ができ ます。

また、一般ユーザのパスワードや電子証明書はマスターユーザが管理しますので、パスワードがロックアウト したり、電子証明書の期限が切れてしまった場合でも書面で手続きをする必要がありません。 このような特性を鑑み、通常の業務は一般ユーザとして行うことをおすすめしております。

#### ①.北洋でんさいサービスのホーム画面を開きます。

2-[26ペ](#page-32-0)ージ「2.5 [マスターユーザの権限設定](#page-24-1)[-⑫」](#page-32-0)から続けて一般ユーザの作成を行う場合は[、⑫で](#page-32-0)開い たトップ画面右上の[ホームへ戻る]ボタンをクリックすることでこの画面が開きます。 タブメニューの[管理]をクリックします。

![](_page_34_Picture_69.jpeg)

②.利用者管理の作業内容選択画面が開きます。

[利用者管理]ボタンをクリックします。

![](_page_35_Picture_33.jpeg)

#### [利用者情報の管理]ボタンをクリックします。

![](_page_35_Picture_34.jpeg)

#### <span id="page-35-0"></span>③.利用者管理の利用者一覧画面が開きます。

新しく一般ユーザを追加するため、[新規登録]ボタンをクリックします。

![](_page_35_Picture_35.jpeg)

利用者登録画面が開きます。

必須項目を入力し、[次へ]ボタンをクリックします。 入力項目については2-[4ペ](#page-10-0)ージ[「2.1](#page-7-1) マスターユーザの作成一⑤」をご参照ください。

![](_page_36_Picture_53.jpeg)

ログインパスワードの欄(オレンジ枠)の「ログイン時に強制変更する」にチェックを入れて 作成した一般ユーザは、初回ログイン時に新パスワードへ強制変更する画面が開きます。 この機能を利用する場合は、ユーザ作成時のログインパスワード(青枠)は仮パスワードと し、一般ユーザが使用したいパスワード(赤枠)と違うものにしておく必要があります。

![](_page_36_Picture_54.jpeg)

#### 利用者登録の権限設定画面が開きます。

設定したい権限にチェックを入れ、[次へ]ボタンをクリックします。

![](_page_37_Picture_58.jpeg)

![](_page_37_Picture_4.jpeg)

#### 操作履歴照会

作成する一般ユーザに、全ユーザの操作履歴の照会を許可する場合は「全履歴照会」にチェックを入れま す。

◆ サービス連携

北洋でんさいサービスのトップ画面との連携設定です。ユーザの種類や権限に関わらず、必ずチェックを入 れてください。このチェックを忘れるとサービスが正常に利用できなくなります。

#### ④.利用者登録の口座設定画面が開きます。

この画面で設定する項目はないので、そのまま[登録]ボタンをクリックします。

![](_page_37_Picture_59.jpeg)

#### ⑤.利用者登録確認画面が開きます。

内容を確認し、問題がなければマスターユーザの確認用パスワードを入力して[実行]ボタンをクリックします。

![](_page_38_Picture_47.jpeg)

確認用パスワードについて

П

確認用パスワードの欄には、2-5ページ[「2.1](#page-7-1) [マスターユーザの作成-](#page-7-1)6」で登録した 確認用パスワードを入力します。

⑥.利用者登録完了画面が開きます。

一般ユーザの登録はこれで完了です。続けて権限設定を行うため、[でんさいサービス]タブをクリックして北洋 でんさいサービスのトップ画面に移ります。

![](_page_39_Picture_50.jpeg)

ı

**│ 複数の一般ユーザを登録する場合は[利用者一覧へ]ボタンをクリックして[、3](#page-35-0)-2ページ** [「3.](#page-34-0)1 [一般ユーザの作成と権限設定-](#page-34-0)3」へ戻り、同様の手順で追加のユーザ作成を 行ってから、トップ画面へ移動します。

#### 3.2 ユーザ情報の更新(同期)

一般ユーザの権限設定を行うため、まずホーム画面で作成した一般ユーザ情報を更新(同期)します。

①.北洋でんさいサービストップ画面を開きます。

メニュータブの[管理業務]をクリックします。

![](_page_40_Picture_41.jpeg)

②.管理業務メニューが開きます。

[ユーザ情報管理]ボタンをクリックします。

![](_page_40_Picture_42.jpeg)

③.企業ユーザ管理メニューが開きます。

[追加・更新]ボタンをクリックします。

![](_page_41_Picture_29.jpeg)

④.ユーザ情報更新画面が開きます。

[ユーザ更新の確認へ]ボタンをクリックします。

![](_page_41_Picture_30.jpeg)

⑤.ユーザ情報更新確認画面が開きます。

マスターユーザの承認用パスワードを入力し、[ユーザ更新の実行]ボタンをクリックします。

![](_page_42_Picture_45.jpeg)

i |<br>| 確認用承認パスワードについて 確認用承認パスワード欄には、2-[18ペ](#page-24-0)ージ「2.5 [マスターユーザの権限設定-](#page-24-1)2」で 登録したマスターユーザの承認パスワードを入力します。

⑥.ユーザ情報更新完了画面が開きます。

これでユーザ情報の更新(同期)が完了しました。続けて一般ユーザの権限設定を行います。 [トップへ戻る]ボタンをクリックします。

![](_page_43_Picture_22.jpeg)

#### <span id="page-44-0"></span>3.3 一般ユーザの権限設定

一般ユーザの権限設定を行います。

<span id="page-44-1"></span>①.北洋でんさいサービストップ画面を開きます。 メニュータブの[管理業務]をクリックします。

![](_page_44_Picture_39.jpeg)

②.管理業務メニューが開きます。

[ユーザ情報管理]ボタンをクリックします。

![](_page_44_Picture_40.jpeg)

③.企業ユーザ管理メニューが開きます。

[変更]ボタンをクリックします。

![](_page_45_Picture_29.jpeg)

④.ユーザ情報検索画面が開きます。

検索条件は入力せず[検索]ボタンをクリックします。

![](_page_45_Picture_30.jpeg)

ユーザ情報検索結果画面が開きます。

権限設定を行うユーザの[変更]ボタンをクリックします。

![](_page_46_Picture_22.jpeg)

#### ⑤.ユーザ情報変更画面が開きます。

一般ユーザに付与する権限にチェックを入れ、[変更内容の確認へ]ボタンをクリックします。 権限リストについては2-23ページ「2.5 [マスターユーザの権限設定](#page-24-1)[-⑨」](#page-28-0)を参照してください。

![](_page_47_Picture_29.jpeg)

![](_page_48_Picture_60.jpeg)

ここで設定する初期承認パスワードは、権限を設定した一般ユーザ(対象ユーザ)が初めてログインする際に 使用するものです。

承認者権限を持った一般ユーザは、初回ログインの際に初期承認パスワードを入力した後、自身が使用する 承認パスワードを改めて設定することになります。そのため、ここで設定する初期承認パスワードは、一般ユ ーザが今後使用したい承認パスワードと違うものにしておく必要があります。

初期承認パスワードを入力したら、[変更内容の確認へ]ボタンをクリックして次の画面に進みます。

![](_page_48_Picture_61.jpeg)

⑥.ユーザ情報変更確認画面が開きます。

登録内容を確認して問題がなければ、マスターユーザの承認用パスワードを入力し[変更の実行]ボタンをクリ ックします。

![](_page_49_Picture_51.jpeg)

f

**)確認用承認パスワードについて** 

確認用承認パスワード欄には、2-[18ペ](#page-24-0)ージ「2.5 [マスターユーザの権限設定-](#page-24-1)2」で 登録したマスターユーザの承認パスワードを入力します。

⑦.ユーザ情報変更完了画面が表示されました。

一般ユーザの権限設定が完了しました。

続けて他の作業を行う場合は[トップへ戻る]ボタンを、設定を終えて画面を閉じる場合は[ログアウト]ボタンを クリックします。

ホーム画面で複数の一般ユーザを作成している場合は、3-[11ペ](#page-44-1)ージ[「3.3](#page-44-0) [一般ユーザの権限設定-](#page-44-0)2」か らの手順を繰り返して行います。

![](_page_50_Picture_67.jpeg)

以上で、マスターユーザ、一般ユーザの作成と権限設定は完了です。

でんさいの取引が行われると、通知メールが届くほか、トップ画面の通知情報一覧にも該当のお取引の詳細が 表示されるようになります。

通知メールを受信したら、速やかにサービスにログインし、発生したでんさいの情報に間違いがないか確認し てください。

# 4. 代替ログインページの「お気に入り」等への追加

#### 4.1 代替ログインページの「お気に入り」等への追加

ホームページの障害発生時など、通常の方法で北洋でんさいサービスにログインできなくなった場合 のために、北洋銀行では代替ログイン画面 をご用意しております。

ホームページの保守には万全を期しておりますが、万が一の際にも北洋でんさいサービスをご利用い ただけるよう、代替ログイン画面をお気に入りへご登録いただきますようお願いいたします。

#### ①.北洋銀行のホームページを開きます。

右側上部にある[ログイン]ボタンをクリックします。

![](_page_51_Figure_6.jpeg)

展開されたメニューから[北洋でんさいサービス]ボタンをクリックします。

![](_page_51_Figure_8.jpeg)

②.北洋でんさいサービスのTOP画面が開きます。

右側の[代替ログインページのご案内]ボタンをクリックします。

![](_page_52_Picture_2.jpeg)

¥

![](_page_52_Picture_43.jpeg)

③.代替ログインページの「お気に入り」等への追加のお願い画面が開きます。

[代替ログイン画面を表示する]ボタンをクリックしてください。

![](_page_53_Picture_17.jpeg)

#### ④.代替ログイン画面が開きます。

[お気に入り]等への登録を行ってください。

![](_page_54_Picture_17.jpeg)

このマニュアルに記載されている事柄は、将来予告なしに変更 することがあります。

『北洋でんさいサービス』

# かんたん初期設定マニュアル

2023 年1月10日 第5版発行

本マニュアルは、著作権法上の保護を受けています。 本マニュアルの一部あるいは全部について、株式会社北洋銀行 の許諾を得ずに、いかなる方法においても無断で複写・複製す ることは禁じられています。